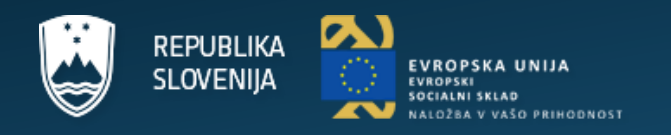

# **NAVODILA ZA UPORABO APLIKACIJE PROGRAM DELA (modul NOO)**

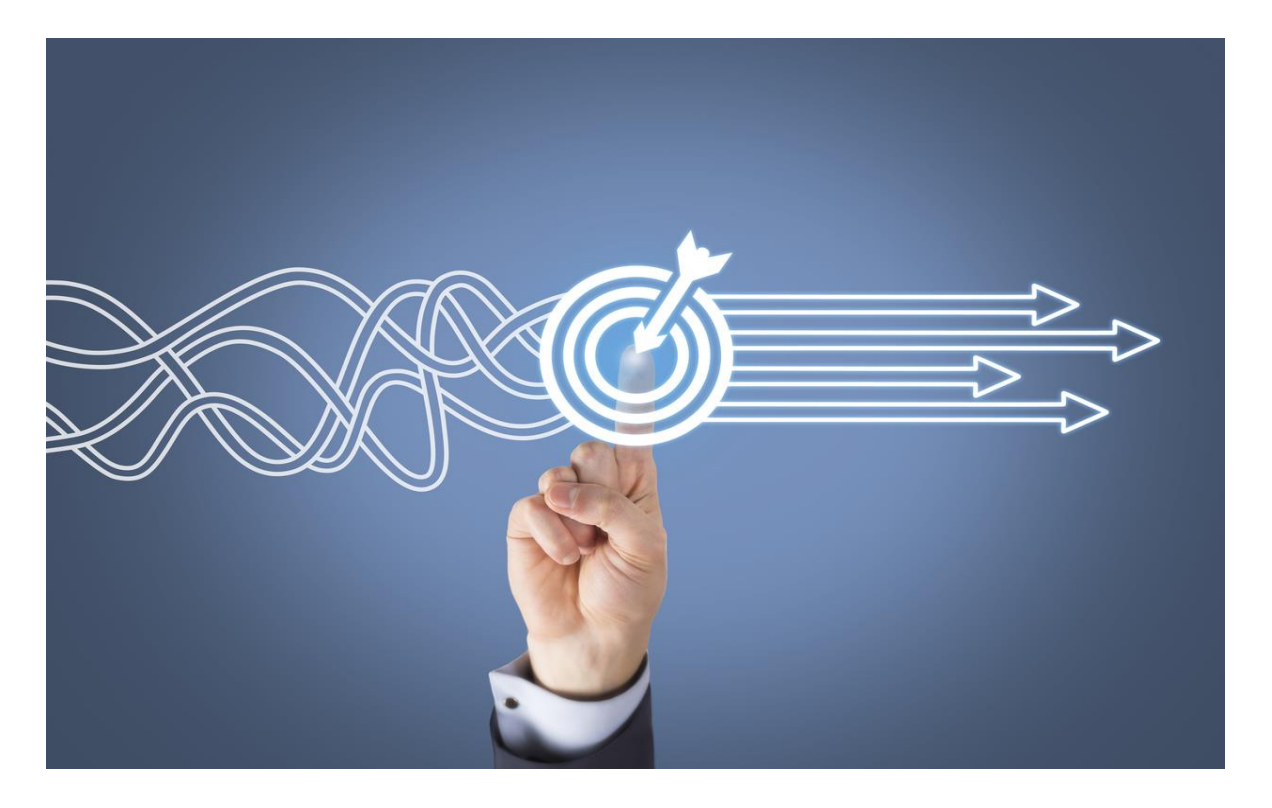

# **ZA KOORDINATORJE IN POROČEVALCE**

Ministrstvo za javno upravo

Marec 2023

# VSEBINA

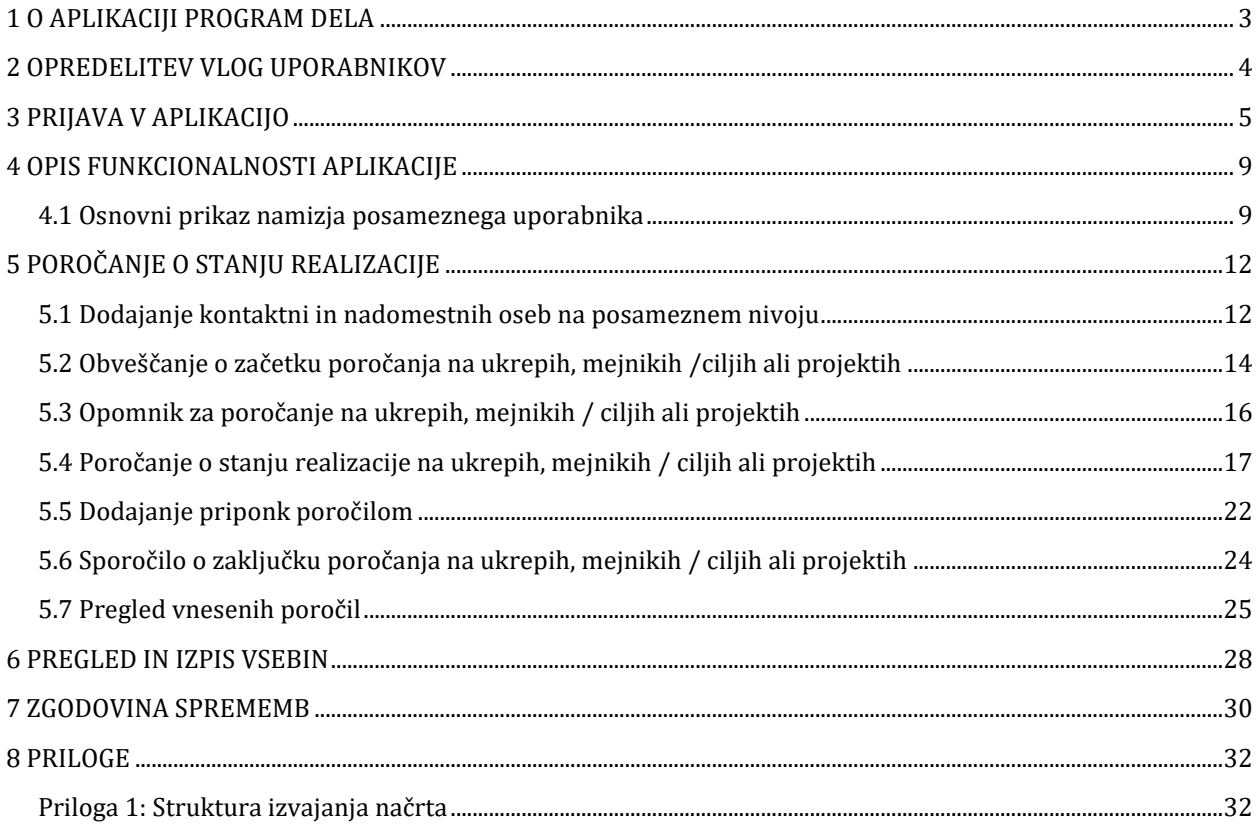

# <span id="page-2-0"></span>1 O APLIKACIJI PROGRAM DELA

Aplikacija Program dela omogoča:

- redno komunikacijo, vezano na poročanje o doseganju rezultatov dela na ukrepih, mejnikih, ciljih in projektih;
- avtomatska sporočila in opomniki preko sistema, ki so povezana z elektronskim naslovom uporabnika;
- sistematično načrtovanje in nadaljnje spremljanje procesa dela;
- celostni pregled od stebrov preko komponent, ukrepov do mejnikov ali ciljev in projektov s prikazom finančnih posledic;
- avtomatski opomniki pred rokom za realizacijo;
- hierarhični pregled vsebinskih povezav preko drevesne strukture vsebin (od stebrov do mejnikov ali ciljev in projektov.

### **Tehnična pomoč za uporabnike**

je zagotovljena v okviru Enotnega kontaktnega centra (EKC), in sicer:

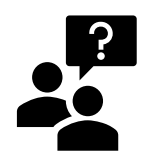

- **preko elektronskega naslova: [ekc@gov.si](mailto:ekc@gov.si)**
	- **preko spletnega obrazca na [eUpravi](https://e-uprava.gov.si/)**
	- **na telefonskih številkah**:
		- **080 2002** (namenjena državljanom)
		- **01 478 8778** (namenjena zaposlenim v državni upravi)

Delovni čas Enotnega kontaktnega centra (EKC) je  **od ponedeljka do petka od 8. do 22. ure.**

### <span id="page-3-0"></span>**Vsebinski administrator**

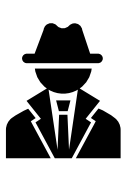

Njegova ključna naloga je spremljanje realizacije posameznih vsebin (stebri, komponente, ukrepi, mejniki, cilji, projekti). Preko aplikacije koordinatorjem po posameznih ministrstvih dodeljuje ukrepe, potrjuje poročila na ukrepih ter sproži obvestilo o rednem poročanju na ukrepih, mejnih ali ciljih ter na projektih. Če pri spremljanju dela zazna časovne zaostanke ali pomanjkljiva poročanja je njegova naloga, da preko aplikacije pozove koordinatorje po posameznih ministrstvih k poročanju pri zaostankih oziroma popravku predhodnih poročil. Znotraj aplikacije komunicira s koordinatorji na posameznih organih.

#### **Koordinator**

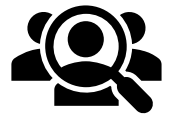

Pristojen je za poročanje o stanju realizacije na predhodno dodeljenih ukrepov s strani administratorja. Ob tem spremlja realizacijo ciljev ali mejnikov na ukrepih ter projektov, ki skupaj prispevajo k realizaciji ukrepov. Posameznim mejnikom, ciljem in projektom, ki so neposredno povezani z njemu dodeljenimi ukrepi, določa poročevalce za poročanje o napredku dela. Preko aplikacije poročevalce po posameznih organih pozove k poročanju o napredku dela, pregleduje stanje realizacije, potrjuje ali zavrača poročila o napredku na mejnih, ciljih in/ali projektih. Po opravljenem pregledu poročanja in potrditvi vseh prejetih poročil o tem obvesti vsebinskega administratorja, od katerega je predhodno prejel obvestilo o začetku poročanja (preko aplikacije na elektronski naslov). Znotraj aplikacije komunicira s poročevalcem in vsebinskim administratorjem.

#### **Poročevalec**

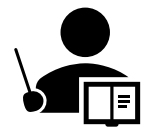

Strokovno poroča o napredku izvedbe dela na posameznem mejniku, cilju in/ali projektu, ki so mu bili predhodno dodeljeni s strani koordinatorja. Poročevalca v aplikaciji predhodno na posamezni cilj, mejnik ali projekt določi koordinator. Znotraj aplikacije komunicira s koordinatorjem. S strani koordinatorja prejme iz aplikacije sporočilo na elektronski naslov o začetku poročanja, opomnik o poročanju ali zavrnitev že posredovanega poročila. Poročevalec preko aplikacije obvesti koordinatorja o zaključku poročanja.

# <span id="page-4-0"></span>3 PRIJAVA V APLIKACIJO

### **URL naslov za dostop do aplikacije:**

- **v HKOM povezavi:** <https://uporabniki.programdela.sigov.si/login>
- **- brez HKOM povezave:** <https://uporabniki.programdela.gov.si/login>

Z vidika optimalnega delovanja aplikacije se priporoča uporaba URL povezave v brskalnikih Crome, Mozzila Firefox ali Microsoft Edge.

Uporabnik se v aplikacijo prijavi z **elektronskim naslovom** in **geslom**.

### **Slika 1: Vstopna stran prijave**

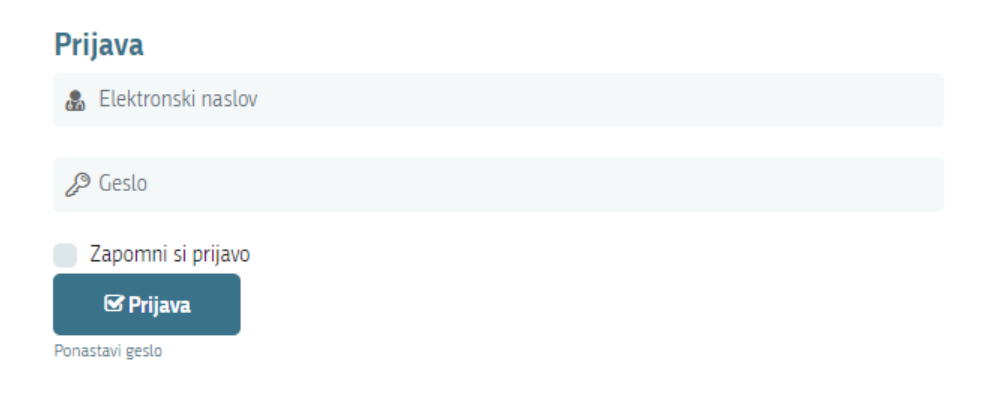

### **NAVODILA ZA PRVO PRIJAVO**

V kolikor se uporabnik prijavlja prvič, mora za prvo prijavo najprej **ponastaviti geslo.**

Uporabnik najprej izbere »Ponastavi geslo« Ponastavi geslo, ki se nahaja pod gumbom »Prijava«

**Laprijava** . V naslednjem koraku vpiše elektronski naslov, kamor nato prejme obvestilo za ponastavitev gesla.

**Slika 2: Vnos uporabniškega imena/elektronskega naslova pri ponastavitvi gesla**

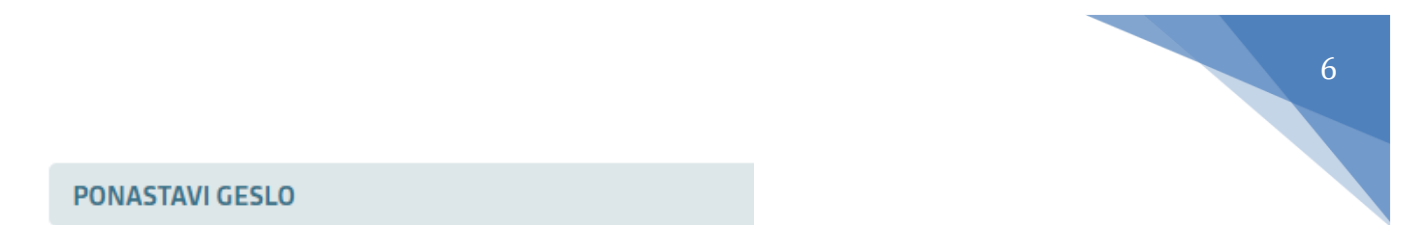

#### **PONASTAVI GESLO**

Vnesite svoj e-naslov in boste prejeli povezavo za ponastavitev gesla.

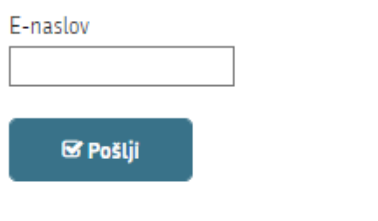

Po kliku na gumb »Pošlji« se v nadaljevanju prikaže obvestilo o uspešno oddani povezavi na elektronski naslov.

**Slika 3: Vnos uporabniškega imena/elektronskega naslova pri ponastavitvi gesla**

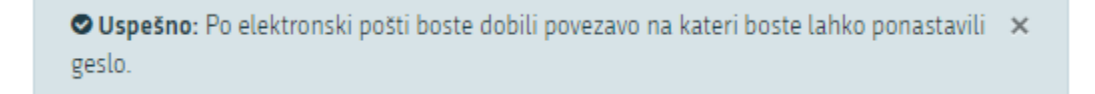

Na elektronski naslov uporabnik prejme obvestilo z URL povezavo za ponastavitev gesla.

#### **Slika 4: Prejeto elektronsko sporočilo s povezavo za ponastavitev gesla**

Ponastavi geslo

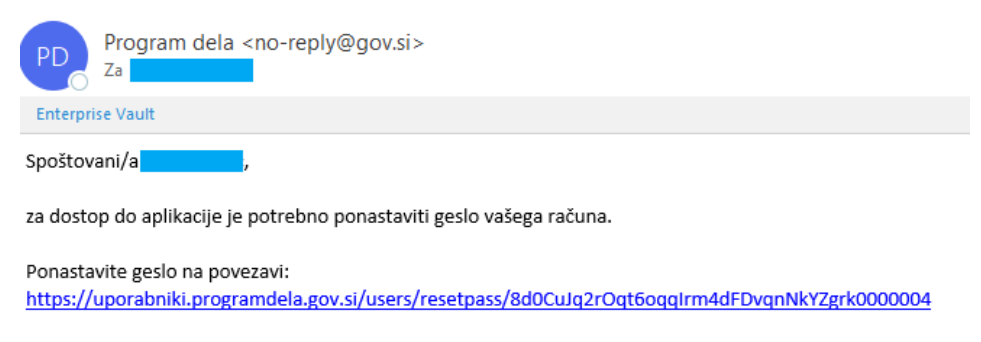

Lep pozdrav, Ministrstvo za javno upravo

Po odprtju URL povezave uporabnik **določi prvo geslo**, pri čemer mora biti geslo sestavljeno z **minimalno 8 znakov**. Vsebovati mora **vsaj eno veliko črko, vsaj eno številko, vsaj en poseben znak in vsaj 5 malih črk**.

### **Slika 5: Obrazec za določitev novega gesla**

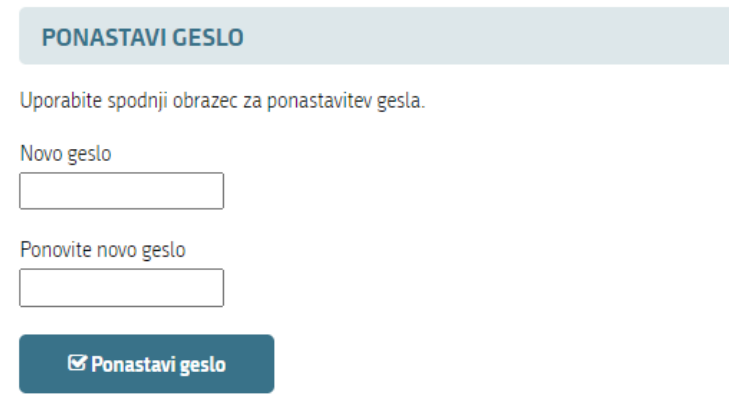

Po dvakratnem vnosu istega gesla (v polje novo geslo in v polje Ponovite geslo), klikne na gumb

»Ponastavi geslo« <sup>e e ponastavi geslo</sup> . Aplikacija uporabnika preusmeri na osnovno vstopno stran, kjer vnese elektronski naslov in novo geslo.

**Slika 6: Obrazec na vstopni strani za prijavo v aplikacijo**

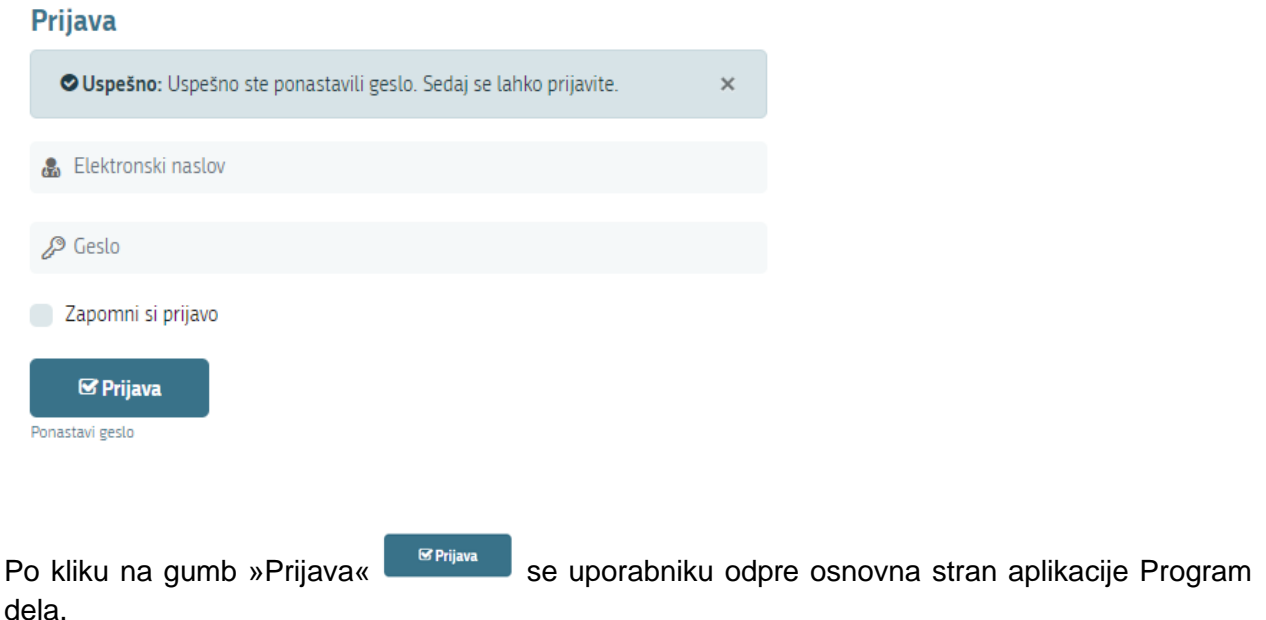

### **MOREBITNE TEŽAVE PRI PRVI PRIJAVI**

1. Uporabnik ne prejme elektronske sporočila z URL povezavo za ponastavitev gesla:

a) **uporabnik je vnesel napačni elektronski naslov** - postopek ponastavitve gesla naj uporabnik ponovi od začetka, pri čemer je še posebej pozoren na pravilni vnos elektronskega naslova;

7

b) **uporabnik je vnesel elektronski naslov, ki predhodno ni bil nastavljen kot elektronski naslov za prijavo s strani administratorja ali koordinatorja** - v tem primeru se predlaga, da uporabnik kontaktira koordinatorja, če je poročevalec, oziroma administratorja, če je koordinator, in preveri kateri elektronski naslov je bil zanj predhodno določen za prijavo v aplikacijo.

c) **uporabnik še ni dodan v seznam uporabnikov v aplikaciji Program dela** – dostop do aplikacije je omogočen le uporabnikov, ki jih predhodno na seznam uporabnikov v aplikaciji dodajo administratorji, če so uporabniki koordinatorji, oziroma koordinatorji, če so uporabniki poročevalci. V tem primeru se predlaga vzpostavitev stika z administratorjem oziroma koordinatorjem, da predhodno uporabnika doda v sistem in mu omogoči dostop do aplikacije Program dela.

# <span id="page-8-0"></span>4 OPIS FUNKCIONALNOSTI APLIKACIJE

Aplikacija Program dela je namenjena sistematičnemu načrtovanju in spremljanju napredka dela na posameznih aktivnostih, ki so vezane na realizacijo strateških ciljev posameznih ministrstev in drugih organov. Z namenom spremljanja realizacije in poročanja o napredku dela na Načrtu za okrevanje in odpornost (v nadaljevanju NOO) je v aplikacijo dodan tudi podmodul NOO.

Namenu primerno ima aplikacija vrsto funkcionalnosti, ki omogočajo enostavnejši pregled vsebin, vnos in urejanje posameznih vsebin, spremljanje realizacije, omogočeno večsmerno komunikacijo med uporabniki in del namenjen poročanju. Za lažje razumevanje in uporabo aplikacije so v nadaljevanju opisane osnovne funkcionalnosti, ki jih aplikacija omogoča.

### <span id="page-8-1"></span>4.1 OSNOVNI PRIKAZ NAMIZJA POSAMEZNEGA UPORABNIKA

Uporabnik ima na osnovni strani seznam vseh stebrov, komponent in ukrepov s pripadajočimi mejniki in/ali cilji ter projekti na nivoju celotnega NOO (vsebinski administrator), na nivoju posameznega ministrstva (koordinator) ali na nivoju posameznega organa (poročevalec).

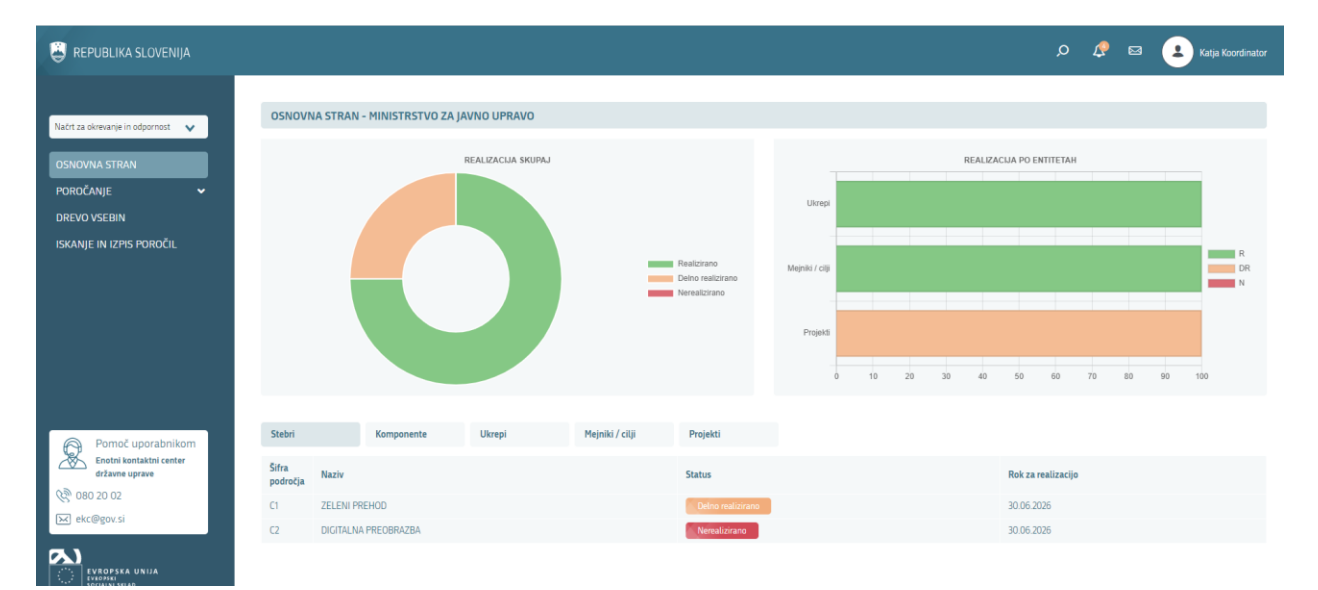

#### **Slika 7: Osnovni prikaz**

V zgornjem desnem robu aplikacija omogoča sledeče možnosti:

iskanje vsebin po nazivih in opisih:

- - prikaz obvestil vsem aktivnosti, ki se dogajajo znotraj aplikacije;
- - predhodno nastavljena sporočila za komunikacijo med vsebinskimi administratorji, vodji in poročevalci;
- pregled, urejanje profila uporabnika in odjava iz aplikacije.

V levem delu aplikacije je osrednji meni, ki je namenjen načrtovanju dela, spremljanju stanja realizacije, urejanju sprememb, poročanju o stanju na ukrepih, mejnikih, ciljih in projektih. Glede na predhodno določene vloge uporabnikov znotraj aplikacije, so določene funkcionalnosti namenjene za uporabi le za določene uporabnike. V nadaljevanju je izraz entitete uporabljen kot skupen izraz za stebre, komponente, ukrepe, cilje, mejnike in projekte.

Prikaz levega menija:

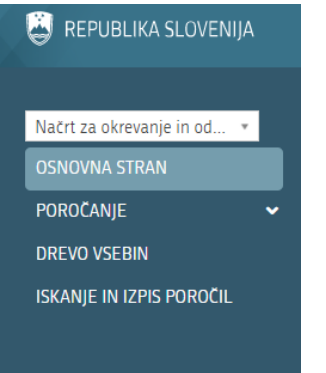

Opis posameznih zavihkov:

**OSNOVNA STRAN** •

> Prikaz osnovne strani NOO z grafičnim prikazom realizacije po posameznih entitetah NOO (komponente, ukrepi, mejniki /cilji, projekti) ter tabelo posameznih entitetah z možnostjo podrobnega pregleda vsebin. Zavihek imajo na voljo vsi uporabniki in je vstopna stran po prijavi.

#### POROČANJE •

Zavihek poročanje vsebuje tri podzavihke (poročanje o ukrepih, poročanje o mejnikih / ciljih, poročanje o projektih), kjer uporabnik s klikom na posameznega poroča o stanju realizacije na posameznih entitetah. Posameznemu uporabniku se prikažejo le tiste entitete na katerih je določen kot nosilec in s tem se mu omogoči fikcija poročanja.

Koordinatorji imajo v tem delu možnost poročanja o vseh ukrepih, kjer so bili predhodno s strani vsebinskega administratorja določeni kot nosilci, ter njim podrejenih mejnikih, ciljih ter projektih. Poročevalci imajo v tem delu le podzavihka Poročanje o mejnikih / ciljih in/ali

poročanje o projektih, kjer so bili predhodno določeni s strani koordinatorja kot nosilci posameznih entitet.

Podzavihki:

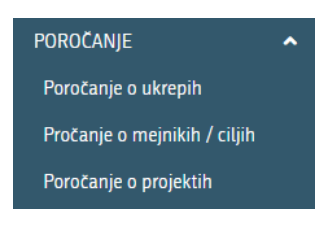

**DREVO VSEBIN** •

> Prikazana je drevesna struktura vseh stebrov s pripadajočimi podrejenimi komponentami, ukrepi, mejniki, cilji in projekti z dodanim predogledom po posameznih izbranih entitetah.

**ISKANJE IN IZPIS POROČIL** •

> Zavihek je namenjen podrobnemu iskalniku, ki uporabniku omogoča, da se mu na podlagi predhodno izbranih filtrov izpišejo vse entitete.

Podrobne funkcionalnosti posameznih zavihkov so opisane v nadaljevanju (dodajanje novih ali urejanje obstoječih stebrov, komponent, ukrepov, mejnikov, ciljev ali projektov; sistem poročanja o stanju realizacije posameznega mejnika, cilja ali projekta; urejanje izpisov).

<span id="page-11-0"></span>Z vidika spremljanja napredka realizacije stebrov in ob tem tudi prikaza realnega stanja izvajanja posameznih aktivnosti je ključna funkcionalnost aplikacije **poročanje o stanju realizacije na posameznih mejnikih / ciljih, ukrepih in projektih**.

Poročajo lahko vsi nivoji uporabnikov. Najbolj smiselno in učinkovito je, da o stanju realizacije izvajanja posameznega nivoja (ukrepi, projekti, mejniki / cilji) poročat tista kontaktna oseba, ki aktivno tudi izvaja oziroma spremlja realizacijo posamezno aktivnost. Kontaktni osebi se lahko dodeli tudi nadomestno kontaktno osebo.

### <span id="page-11-1"></span>5.1 DODAJANJE KONTAKTNI IN NADOMESTNIH OSEB NA POSAMEZNEM NIVOJU

Kontaktno in/ali nadomestno osebo se doda na nivoju dodajanja novega ukrepa, projekta ali mejnika / cilja pri osnovnih podatkih. Aplikacija ima urejeno tri nivojsko strukturo uporabnikov in hierarhično urejene medsebojne obveznosti. Vsebinski administrator pri ukrepu doda kontaktno osebo, ki je koordinator (nosilec ukrepa). Kontaktni osebi na nivoju ukrepa lahko administrator dodat tudi nadomestno osebo. Na nivoju ukrepa lahko poročata obe dodani osebi o realizaciji. Koordinator nato doda kontaktne in/ali nadomestne osebe na nivoju projekta in mejnika / cilja. Te osebe nato poročajo o realizaciji posameznega nivoja, kjer so dodane kot kontaktne osebe ali kot nadomestne. Nadomestne kontaktne osebe na posameznih nivojih imajo enake pravice kot kontaktne osebe, h katerim so dodane kot nadomestne (poročanje, obveščanje o začetku ali koncu poročanja, potrjevanje, zavrnitev poročila).

Doda se jih lahko:

- ob dodajanju novih entitet (ukrepi, mejniki / cilji, projekti),
- naknadno s strani administratorja v zavihku POROČANJE
- naknadno s strani koordinatorja v zavihku POROČANJE

Pri seznamu posameznih entitet (ukrepi, mejniki / cilji, projekti) je na desni strani vsake posamezne gumb »Dodeli kontaktno osebo« , kjer se nato s klikom nanj odpre obrazec za dodelitev nove kontaktne osebe.

#### **Slika 8: Obrazec za dodelitev kontaktne in nadomestne osebe**

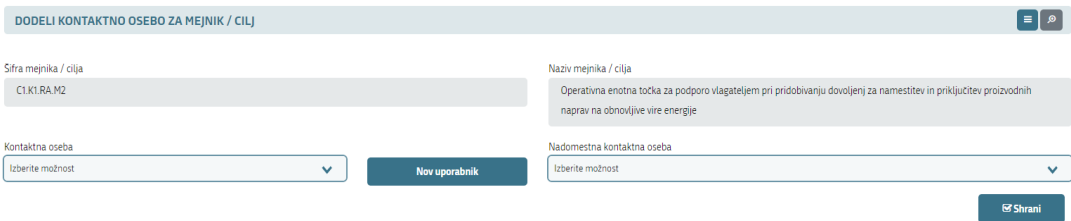

V kolikor želene kontaktne ali nadometne osebe ni na spustnem seznamu, se s klikom na gumb »Nov uporabnik« doda novega uporabnika v sistem.

**Slika 9: Obrazec za dodajanje novega uporabnika v sistem**

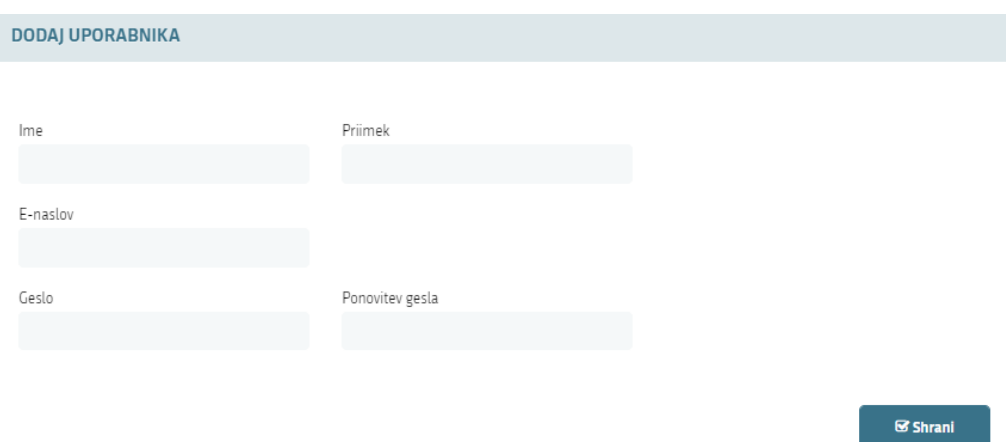

Obvezna polja dodajanja novega uporabnika so ime, priimek in elektronski naslov. Geslo ni obvezno polje in si ga bo nov uporabnik naknadno s ponastavitvijo gesla določil sam.

S klikom na gumb »Shrani« <sup>s Shrani</sup> se nov uporabnik že avtomatsko doda na seznam vseh uporabnikov in izpiše v polju »Kontaktna oseba« ter bo viden tudi na seznamu »Nadomestna kontaktna oseba«.

Za zaključek dodajanja kontaktne in/ ali nadomestne osebe na posameznem nivoju se zaključi s klikom na gumb »Shrani« <sup>Sishrani</sup> .

# <span id="page-13-0"></span>5.2 OBVEŠČANJE O ZAČETKU POROČANJA NA UKREPIH, MEJNIKIH /CILJIH ALI PROJEKTIH

Uporabniki lahko o trenutnem stanju realizacije na posameznem nivoju poročajo kadarkoli. Vendar pa je z vidika zahtev vmesnega obdobnega poročanja in hkrati tudi opomnika tistim poročevalcem, ki o stanju realizacije ne poročajo ažurno, zaželeno vmesno posredovanje sporočil o stanju realizacije. Aplikacija ima funkcionalnost posredovanja predhodno nastavljenih elektronskih sporočil, ki jih uporabnik lahko prilagodi s posameznimi želenimi vsebinami, ki so vezana na proces poročanja.

Za začetkom procesa poročanja prične vsebinski administrator, ki iz sistema pošlje sporočilo o začetku poročanja na ukrepih, mejnikih / ciljih ali projektih koordinatorjem in nadomestnim kontaktnim osebam na nivoju ukrepa. Le-ta obvestilo o začetku poročanja prejme na elektronski naslov.

Koordinatorji se nato prijavijo v aplikacijo in poročanje opravijo v zavihku »Poročanje« POROČANJE izberejo pod zavihek "Poročanje o ukrepih" Poročanje o ukrepih kjer imajo na voljo seznam vseh ukrepov pri katerih so dodani za kontaktno osebo.

V primeru, da vsebinski administrator koordinatorjem posreduje sporočilo za poročanje na projektih ali na mejnikih / ciljih, se lahko koordinatorji odločijo ali bodo o stanju realizacije o projektih ali mejnikih / ciljih poročali sami ali bodo iz aplikacije poročevalcem posredovali elektronsko sporočilo o začetku poročanja na projektih ali mejnikih / ciljih.

V primeru, da koordinatorji želijo, da poročanje opravijo poročevalci, torej kontaktne osebe na mejnikih / ciljih ali na projektih, posredujejo sporočilo o začetku poročanja o mejnih / ciljih ali o projektih.

Koordinator v zgornjem desnem kotu klikne na gumb "Sporočanje" **in prikažejo se sledeče** možnosti, ki so prikazane na sliki 10.

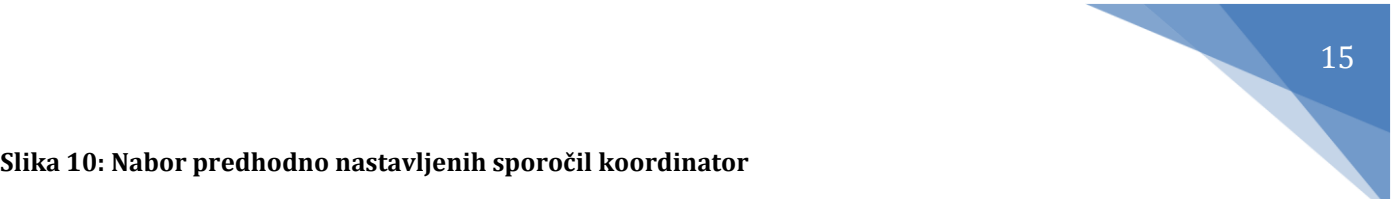

#### **Slika 10: Nabor predhodno nastavljenih sporočil koordinator**

Sporočilo o zaključku poročanja na ukrepih

Sporočilo o poročanju na mejnikih / ciljih

Opomnik za poročanje na mejnikih / ciljih

Sporočilo o zaključku poročanja na mejnikih / ciljih

Sporočilo o poročanju na projektih

Opomnik za poročanje na projektih

Sporočilo o zaključku poročanja na projektih

S klikom na Sporočilo o poročanju na mejnikih / ciljih ali Sporočilo o poročanju na projektih se odpre predhodno nastavljeno sporočilo.

### **Slika 11: Pregled predhodno nastavljenega sporočila za poročanje**

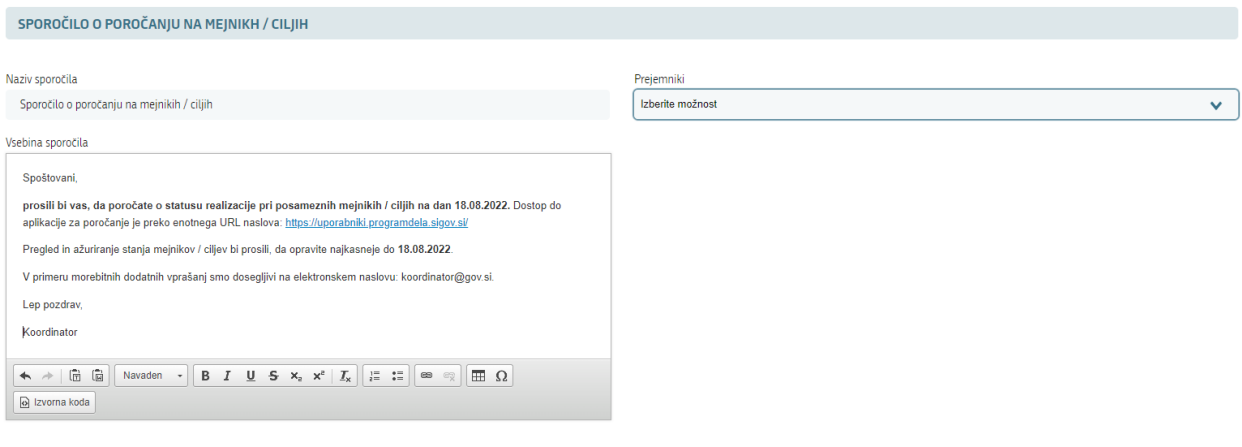

⊠ Pošlji

Vsebino sporočila lahko koordinator po želji spremeni. Ko je vsebina sporočila urejena, iz seznama prejemnik izbere komu želi sporočilo posredovati, in sicer ima na voljo vse poročevalce, ki so bili določeni na mejnikih / ciljih ali projektih predhodno. Izbere lahko vse ali le določene.

Proces se zaključi s klikom na gumb "Pošlji" **. Pošlji izbrani prejemniki bodo o začetku** poročanja obveščeni po elektronski pošti.

Poročevalci, ki prejmejo predhodno elektronsko sporočilo, se nato prijavijo v aplikacijo in poročanje opravijo v zavihku »Poročanje« POROČANJE izberejo pod zavihek "Poročanje o mejnikih / ciljih" Poročanje o mejnikih / ciljih , kjer imajo na voljo seznam vseh mejnikov / ciljev pri katerih so dodani za kontaktno osebo.

# <span id="page-15-0"></span>5.3 OPOMNIK ZA POROČANJE NA UKREPIH, MEJNIKIH / CILJIH ALI PROJEKTIH

Koordinatorji lahko opomnijo poročevalce, da se bliža rok za oddajo poročil, oziroma v primeru, da po poteku roka niso prejeli poročila. Lahko se posreduje le opomnik o poročanju posameznim poročevalcem, ki se do roka niso odzvali. To se stori na način, da koordinator v zgornjem desnem kotu kliknejo na "Sporočanje" **in izbere predhodno nastavljeno sporočilo za Opomnik za** poročanje na mejnikih / ciljih ali Opomnik za poročanje na projektih.

Odpre se obrazec za posredovanje opomnika.

### **Slika 12: Obrazec opomnik**

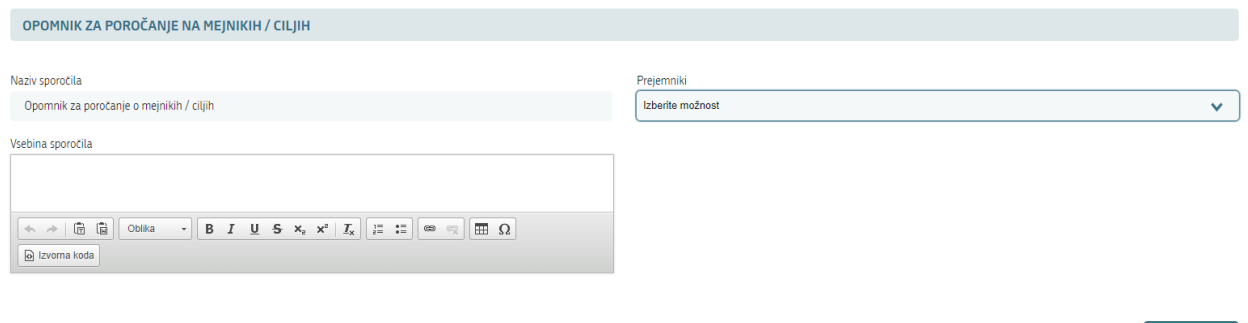

V polje vsebina sporočila se vnese željena vsebina, izbere se prejemnike, ki se jih želi posredovati sporočilo in proces obveščanja se zaključi s kliknejo na gumb "Pošlji" **E Pošlji** . Izbrani prejemniki prejmejo opomnike po elektronski pošti.

# <span id="page-16-0"></span>5.4 POROČANJE O STANJU REALIZACIJE NA UKREPIH, MEJNIKIH / CILJIH ALI PROJEKTIH

Vsi uporabniki lahko o stanju realizacije na posamezni aktivnosti poročajo kadarkoli, obvezno pa je potrebno poročati po prejemu elektronskega sporočila s strani vsebinskega administratorja oziroma s strani koordinatorja. V aplikaciji se vsebinsko poroča o stanju realizacije na ukrepih, mejnikih / ciljih in projektih.

### **POROČANJE NA UKREPIH**

Poročanju o stanju realizacije na ukrepih je namenjen zavihek »Poročanje« POROČANJE v levem meniju aplikacije, in sicer pod zavihek »Poročanje o ukrepih« Poročanje o ukrepih in v tem delu poročajo le koordinatorji oziroma kontaktne osebe na nivoju ukrepov ali njihove nadomestne kontaktne osebe.

Uporabnik odpre naveden zavihek in prikaže se seznam vseh ukrepov, kjer je določen kot kontaktna ali nadomestna oseba.

Pri vsakem posameznem ukrepu skrajno desno za namen poročanja klikne na gumb "Poročila"

in odpre se seznam vseh dosedanja vnesenih poročil pri izbranem ukrepu. Na vrhu seznama desno se s klikom na gumb "Dodaj" **kaj** prikaže obrazec za oddajo poročila.

**Slika 13: Obrazec za oddajo poročila pri ukrepu**

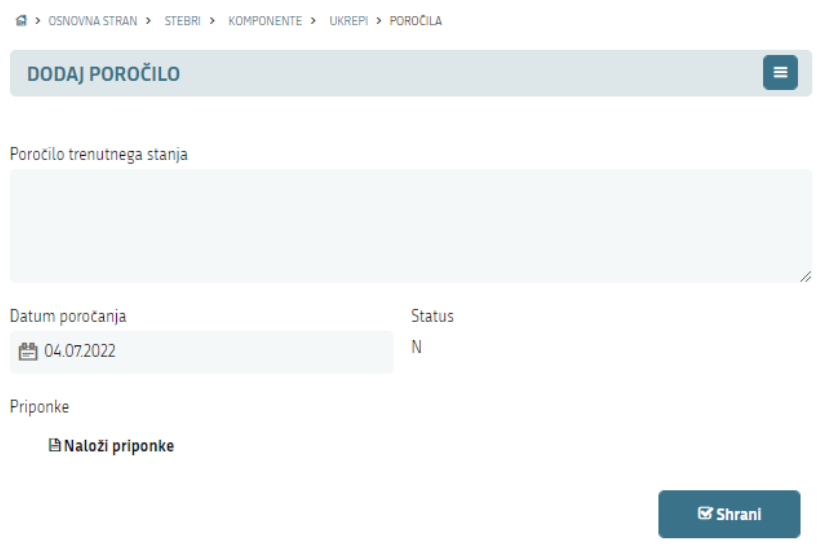

Izpolni se v obrazcu polje poročilo trenutnega stanja, ki se mu lahko doda tudi priponka (navodila za dodajanje priponke v poglavju 6.5 Dodajanje priponke poročilu) in zaključi s klikom na gumb "Shrani" **Shrani** V naslednjem koraku se prikaže seznam vseh poročil ukrepa, ki je bil predhodno izbran.

Za nadaljevanje poročanja se v levem meniju izbere »Poročanje o ukrepih« Poročanje o ukrepih in se vrne na seznam vseh ukrepov, ki so v pristojnosti prijavljenega uporabnika za poročanje.

Zgoraj naveden postopek se ponovi za vse nadaljnje ukrepe, kjer je potrebno poročati.

### STATUS POROČIL

Koordinatorju se gumb za poročanje po opravljenem poročanju spremeni v rumeno barvo , kar pomeni, da je status poročila »V čakanju«. V primeru potrditve poročila s strani vsebinskega administratorja se koordinatorju spremeni barva gumba v zeleno **(BE)**, v primeru zavrnitve pa v rdečo barvo **. Šele po potrditvi vseh poročil s strani vsebinskega administratorja se** koordinatorju spremenijo barve gumbov za poročanje nazaj v modro barvo **. Potrijena** sporočila dobijo status »Odobreno« in gumb za možnost urejanja **kao** poročil izgine. V primeru zavrnitve poročil s strani vsebinskega administratorja koordinator uredi predhodno oddano poročilo in ga ponovno odda v pregled s klikom na gumb "Shrani" **Shrani** . Barva gumba poročila se spremeni v rumeno barvo .

### **POROČANJE NA MEJNIKIH / CILJIH**

Poročanju o stanju realizacije na mejnikih / ciljih je namenjen zavihek »Poročanje« P<sup>OROČANJE</sup> v levem meniju aplikacije, in sicer pod zavihek »Poročanje o mejnikih / ciljih« Poročanje o mejnikih / ciljih in lahko v tem delu poročajo koordinatorji in poročevalci.

Uporabnik klikne na naveden zavihek in prikaže se seznam vseh mejnikov / ciljev, kjer je določen kot kontaktna oseba.

Pri vsakem posameznem mejniku / cilju skrajno desno za namen poročanja klikne na gumb "Poročila" **in odpre se seznam vseh dosedanja vnesenih** poročil pri izbranem ukrepu. Na vrhu seznama desno se s klikom na gumb "Dodaj" **in prikaže obrazec za oddajo poročila**.

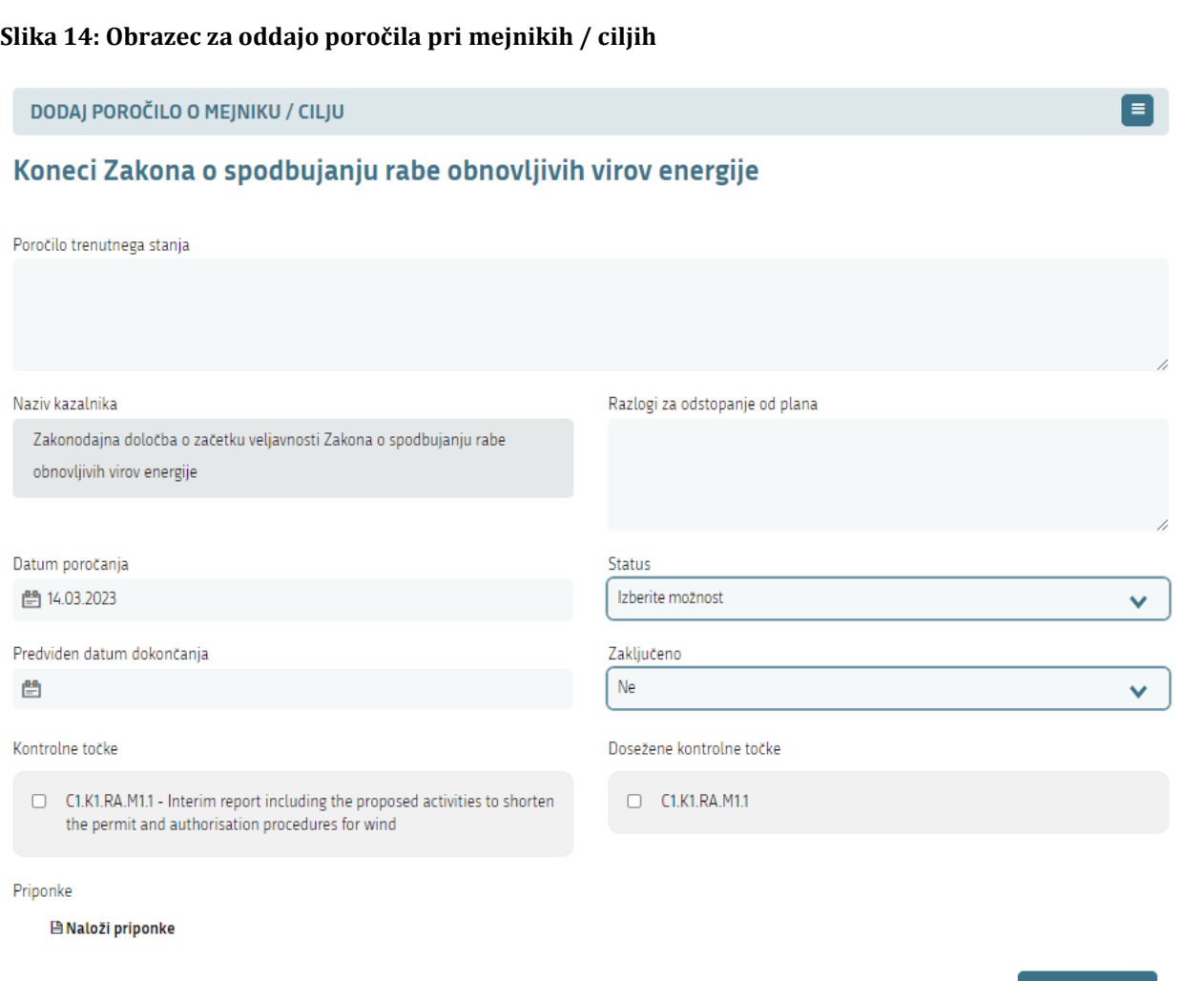

Izpolni se v obrazcu polje poročilo trenutnega stanja, ki se mu lahko doda tudi priponka (navodila za dodajanje priponke v poglavju 6.5 Dodajanje priponke poročilu), trenutna vrednost kazalnika (kjer je določena izhodiščna vrednost in končna vrednost), dodajo se razlogi za odstopanje od plana, v kolikor obstajajo, nato se izbere status trenutnega stanja realizacije mejnika / cilja ter določi predviden datum dokončanja, če je drugače od že navedenega. V kolikor se poročilo veže na določeno Kontrolno točko, se obkljuka tudi prazno polje pred opisom Kontrolne točke, kjer se nato izbere tudi ali je kontrolna točka dosežena ali ne. V kolikor je poročilo splošno in se ne navezuje na Kontrolno točko, se polja pred kontrolno točko ne obkljuka. Iz Poročila bo nato vidno ali je poročilo vezano na Kontrolno točko (če je obkljukano) ali ne (če ni obkljukano). V primeru, da je bil mejnik ali cilj s strani EK potrjen kot dosežen, se pri zadnjem poročilu v polju Zaključeno

izbere tudi Da. Poročanje na mejniku / cilju se zaključi s klikom na gumb "Shrani" **Shrani** . V naslednjem koraku se prikaže seznam vseh poročil mejnika / cilja, ki je bil predhodno izbran.

 $\boxtimes$  Shrani

Za nadaljevanje poročanja se v levem meniju izbere »Poročanje o mejnikih / ciljih« Poročanje o mejnikih / ciljih in se vrne na seznam vseh ukrepov, ki so v pristojnosti prijavljenega uporabnika za poročanje.

Zgoraj naveden postopek se ponovi za vse nadaljnje mejnike / cilje, kjer je potrebno poročati.

V primeru poročanja, kjer **ni sprememb glede na predhodno poročanje,** se na seznamu poročil

se v zgornjem desnem kotu izbere gumb Dodaj poročilo brez sprememb . Po kliku na izbrani gumb sistem vpraša Ali želite dodati poročilo brez sprememb, kjer se klikne V redu in kreira se novo poročilo, kjer bo navedeno, da ni sprememb. Pri tovrstnem poročanju je razlika le v izpisu v excel izvodu, kjer se takšna poročila ne izpišejo kot zadnja, ampak le tista, kjer so bile nazadnje dodane vsebino k poročilu.

### STATUS POROČIL

Poročevalcu se gumb za poročanje po opravljenem poročanju spremeni v rumeno barvo pomeni, da je status poročila »V čakanju«. V primeru potrditve poročila s strani koordinatorja se poročevalcu spremeni barva gumba v zeleno  $\mathbb{B}$ . v primeru zavrnitve pa v rdečo barvo Šele po potrditvi vseh poročil s strani koordinatorja se poročevalcu spremenijo barve gumbov za poročanje nazaj v modro barvo . Potrjena sporočila dobijo status »Odobreno« in gumb za možnost urejanja **iš poročil izgine.** V primeru zavrnitve poročil s strani koordinatorja poročevalec uredi predhodno oddano poročilo in ga ponovno odda v pregled koordinatorju s klikom na gumb "Shrani" **& Shrani** . Barva gumba poročila se spremeni v rumeno barvo

### **POROČANJE NA PROJEKTIH**

Poročanju o stanju realizacije na projektih je namenjen zavihek »Poročanje« <sup>POROČANJE</sup> v levem meniju aplikacije, in sicer pod zavihek »Poročanje o projektih« Poročanje o projektih

Poročevalec odpre naveden zavihek in prikaže se seznam vseh projektov, kjer je določen kot kontaktna oseba. Pri vsakem posameznem projektu skrajno desno za namen poročanja klikne na gumb "Poročila" **in odpre se seznam vseh dosedanja vnesenih poročil pri izbranem projektu.** Na vrhu seznama desno se s klikom na gumb "Dodai" **prikaže obrazec za oddajo poročila.** 

#### **Slika 15: Obrazec za oddajo poročila pri projektih**

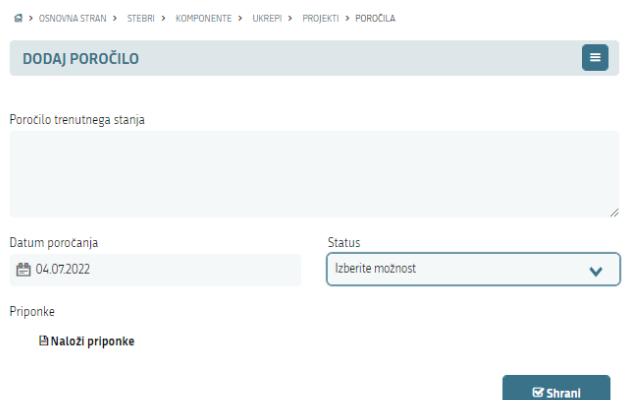

Izpolni se v obrazcu polje poročilo trenutnega stanja, ki se mu lahko doda tudi priponka (navodila za dodajanje priponke v poglavju 6.5 Dodajanje priponke poročilu) in zaključi s klikom na gumb

"Shrani" **& Shrani** . V naslednjem koraku se prikaže seznam vseh poročil projekta, ki je bil predhodno izbran.

Za nadaljevanje poročanja se v levem meniju izbere »Poročanje o projektih« Poročanje o projektih in se vrne na seznam vseh projektov, ki so v pristojnosti prijavljenega uporabnika za poročanje.

Zgoraj naveden postopek se ponovi za vse nadaljnje projekte, kjer je potrebno poročati.

### STATUS POROČIL

Poročevalcu se gumb za poročanje po opravljenem poročanju spremeni v rumeno barvo **Kara**, kar pomeni, da je status poročila »V čakanju«. V primeru potrditve poročila s strani koordinatorja se poročevalcu spremeni barva gumba v zeleno , v primeru zavrnitve pa v rdečo barvo Šele po potrditvi vseh poročil s strani koordinatorja se poročevalcu spremenijo barve gumbov za poročanje nazaj v modro barvo . Potriena sporočila dobijo status »Odobreno« in gumb za

možnost urejanja **iš poročil izgine.** V primeru zavrnitve poročil s strani koordinatorja poročevalec uredi predhodno oddano poročilo in ga ponovno odda v pregled koordinatorju s

klikom na gumb "Shrani" **Shrani** . Barva gumba poročila se spremeni v rumeno barvo

# <span id="page-21-0"></span>5.5 DODAJANJE PRIPONK POROČILOM

K vsem predhodno navedenim poročilom je možno dodati tudi priponko, ki je v obliki pdf, excel, zip, word ali txt, in sicer je največja dovoljena velikost ene priponke 32 MB. Pri posameznem poročilu je v spodnjem levem kotu obrazca možnost »Naloži priponko« <sup>Binaloži priponke</sup>. S klikom nanj se uporabniku odpre novo okno, kjer izbere Nalaganje priponk.

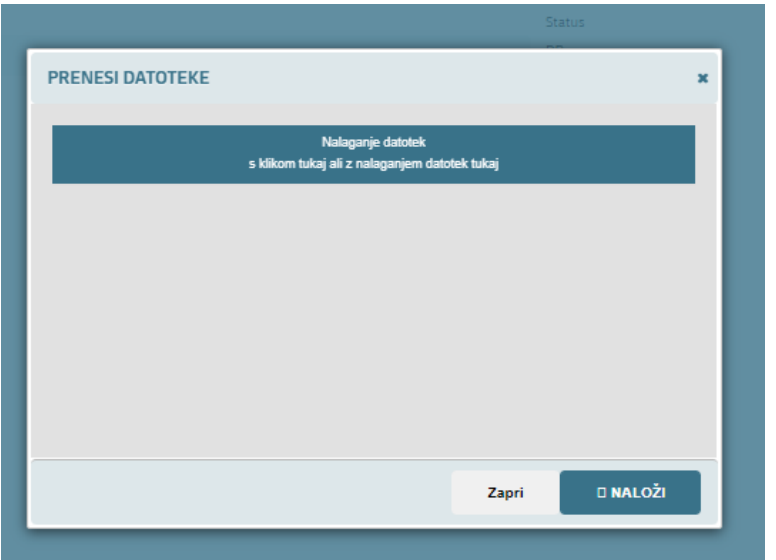

### **Slika 16: Novo okno za nalaganje priponk**

V nadaljevanju se odpre novo okno, kjer izbere želeno priponko k poročilu.

**Slika 17: Novo okno za izbor želene priponke**

|                            | (1, 0)<br>> Ta računalnik >          | $\checkmark$       | p<br>Õ                       |              |                       |                                               |                |
|----------------------------|--------------------------------------|--------------------|------------------------------|--------------|-----------------------|-----------------------------------------------|----------------|
| Organiziraj v<br>Nova mapa |                                      |                    |                              | 图 +<br>m     | $\boldsymbol{\Omega}$ |                                               |                |
| <b>OneDrive</b>            | Ime                                  | Datum spremembe    | Vrsta                        | Velikost     | $\hat{\phantom{a}}$   |                                               |                |
|                            | 대국 22-12-2021                        | 20, 12, 2021 12:33 | Microsoft Wordov             | 41 KB        |                       |                                               |                |
| Ta računalnik              | @ 170607                             | 19, 04, 2022 22:17 | Microsoft Wordov             | 53 KB        |                       |                                               |                |
| 3D-predmeti                | <b>D</b> 170607 UP                   | 19, 04, 2022 22:15 | Microsoft Wordov             | 19 KB        |                       |                                               |                |
| 眉<br>Dokumenti             | Cistopis vprašanj                    | 30.03.2022 14:05   | Microsoft Wordov             | 31 KB        |                       |                                               |                |
| ch Glasba                  | <b>D</b> I MDS                       | 20.12.2021 12:44   | Microsoft Wordov             | 46 KB        |                       |                                               |                |
| Namizje                    | TH MDS-                              | 11, 11, 2021 16:21 | Adobe Acrobat D              | 115 KB       |                       |                                               |                |
|                            | Nagovor za uvodno delavnico_22122021 | 20, 12, 2021 11:54 | Microsoft Wordov             | <b>18 KB</b> |                       |                                               |                |
| Prenosi                    | Nagovo.                              | 19, 12, 2021 18:50 | Microsoft Wordov             | 22 KB        |                       |                                               |                |
|                            | Navodilo                             | 9.03.2022 08:37    | Microsoft Wordov             | 36 KB        |                       |                                               |                |
|                            | <b>D</b> PODROČJE                    | 23.02.2022 13:10   | Microsoft Wordov             | 36 KB        |                       |                                               |                |
|                            | <b>D</b> i Po                        | 19, 04, 2022 09:39 | Microsoft Wordov             | 30 KB        |                       |                                               |                |
| Videoposnetki              | Povzetek                             | 10.01.2022 20:03   | Microsoft Wordov             | 35 KB        |                       |                                               |                |
| <b>11 OSDisk (C:)</b>      | Praktičen primer_tabela              | 10.01.2022 10:01   | Dokument progra              | 52 KB        |                       | <b>Travello</b>                               |                |
|                            | <b>Di</b> Prijav                     | 24, 01, 2022 08:51 | Microsoft Excelov            | 22 KB        |                       |                                               |                |
| Omrežie                    | <b>D</b> i prijave                   | 22.12.2021 07:49   | Microsoft Excelov            | 13 KB        | ü                     |                                               | $\pmb{\times}$ |
|                            | Ime datoteke:                        |                    | Vse datoteke<br>$\checkmark$ |              | $\checkmark$          | Nalaganje datotek                             |                |
|                            |                                      |                    | Odpri                        | Prekliči     |                       | s klikom tukaj ali z nalaganjem datotek tukaj |                |
|                            |                                      |                    |                              |              |                       |                                               |                |
|                            |                                      |                    |                              |              |                       |                                               |                |
|                            |                                      |                    |                              |              |                       |                                               |                |
|                            |                                      |                    |                              |              |                       |                                               |                |
|                            |                                      |                    |                              |              |                       |                                               |                |
|                            |                                      |                    |                              |              |                       |                                               |                |
|                            |                                      |                    |                              |              |                       |                                               |                |
|                            |                                      |                    |                              |              |                       |                                               |                |
|                            |                                      |                    |                              |              |                       |                                               |                |
|                            |                                      |                    |                              |              |                       |                                               |                |
|                            |                                      |                    |                              |              |                       | <b>E NALOŽI</b>                               |                |

S klikom na datoteko se izpiše Ime datoteke in nato zaključi s klikom na Odpri. Datoteka se doda na seznam datotek v sistemu.

**Slika 18: Seznam dodanih datotek**

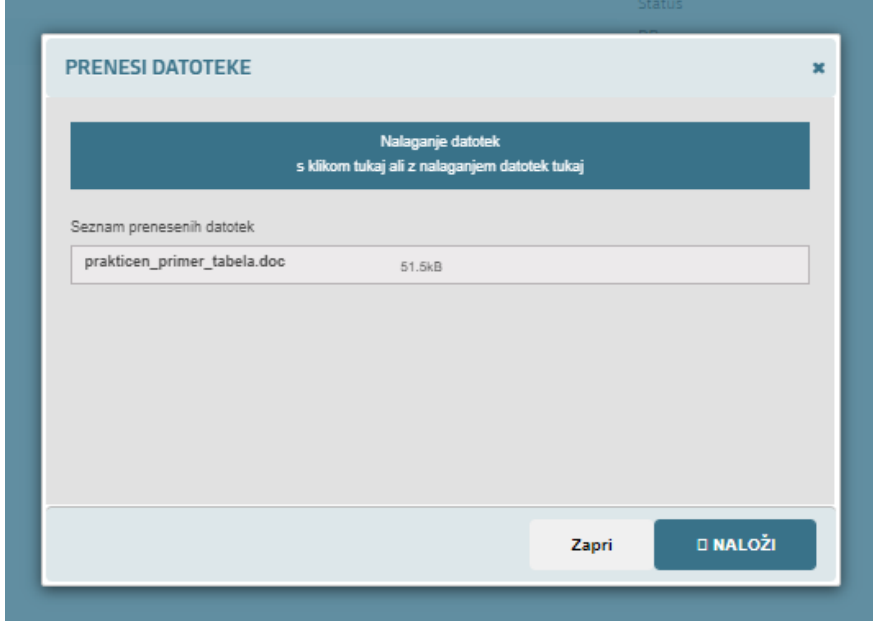

S klikom na gumb »Naloži« se priloga doda k poročilu.

### **Slika 19: Dodana priloga k poročilu**

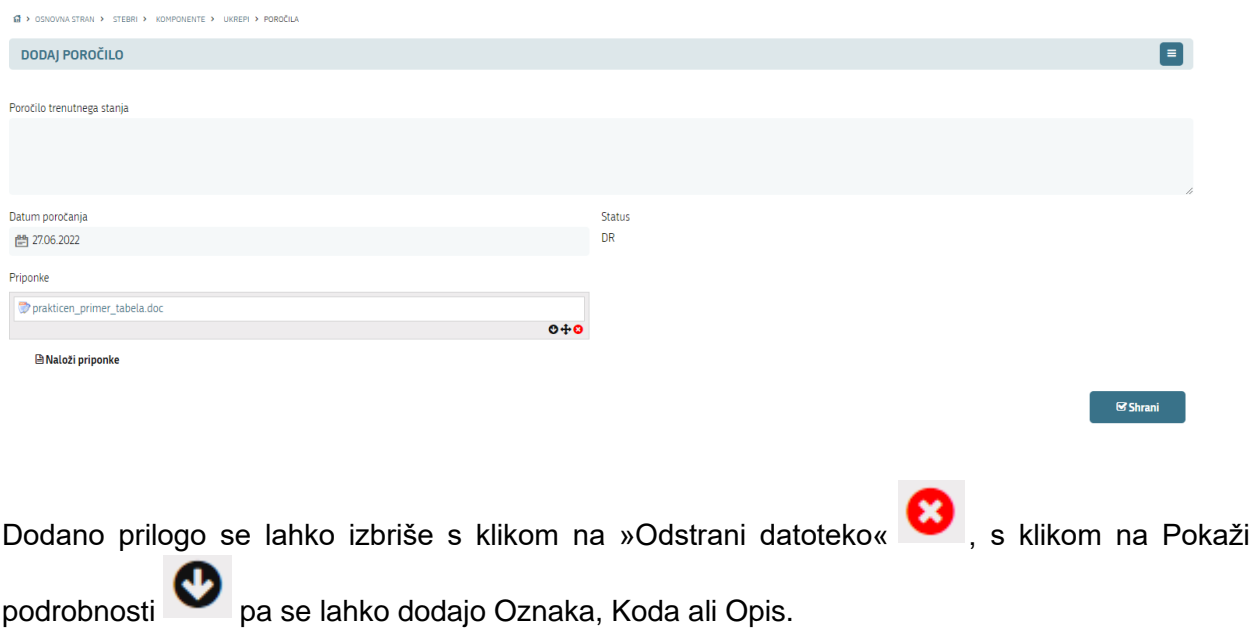

#### **Slika 20: Dodajanje podrobnosti priloge k poročilu**

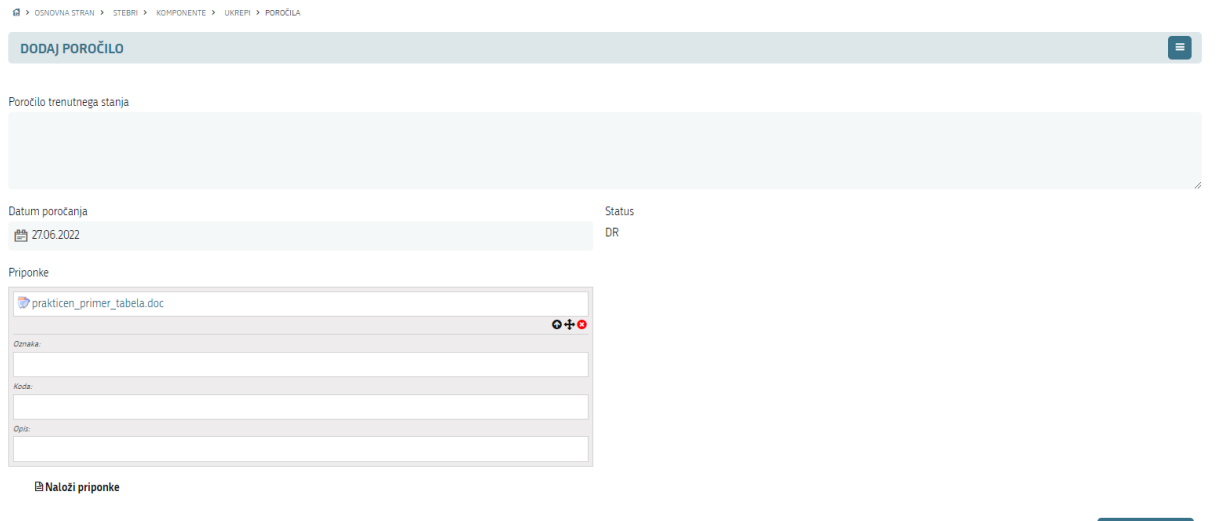

S ponovnim klikom na Prikaži podrobnosti se podrobnosti skrijejo. V primeru dodanih več prilog jih lahko tudi med seboj razvrščamo in premikamo z gumbom Zamenjaj položaj priponke  $\ddagger$ .

# <span id="page-23-0"></span>5.6 SPOROČILO O ZAKLJUČKU POROČANJA NA UKREPIH, MEJNIKIH / CILJIH ALI PROJEKTIH

Po zaključku poročanja uporabnik na vrhu desno klikne na "Sporočanje" **in izbere Sporočilo** o zaključku poročanja o ukrepih (le koordinator), Sporočilo o zaključku poročanja na mejnikih / ciljih (koordinator in poročevalec) ali Sporočilo o zaključku poročanja o projektih (koordinator in poročevalec). Odpre se predhodno nastavljeno sporočilo, ki se ga lahko uporabnik po želji tudi preoblikuje. V polju prejemniki se izbere prejemnike, ki jih je potrebno obvestiti o zaključku poročanja.

**⊗ Shrani** 

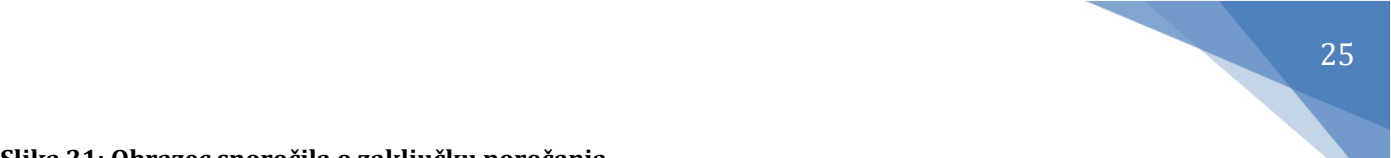

#### **Slika 21: Obrazec sporočila o zaključku poročanja**

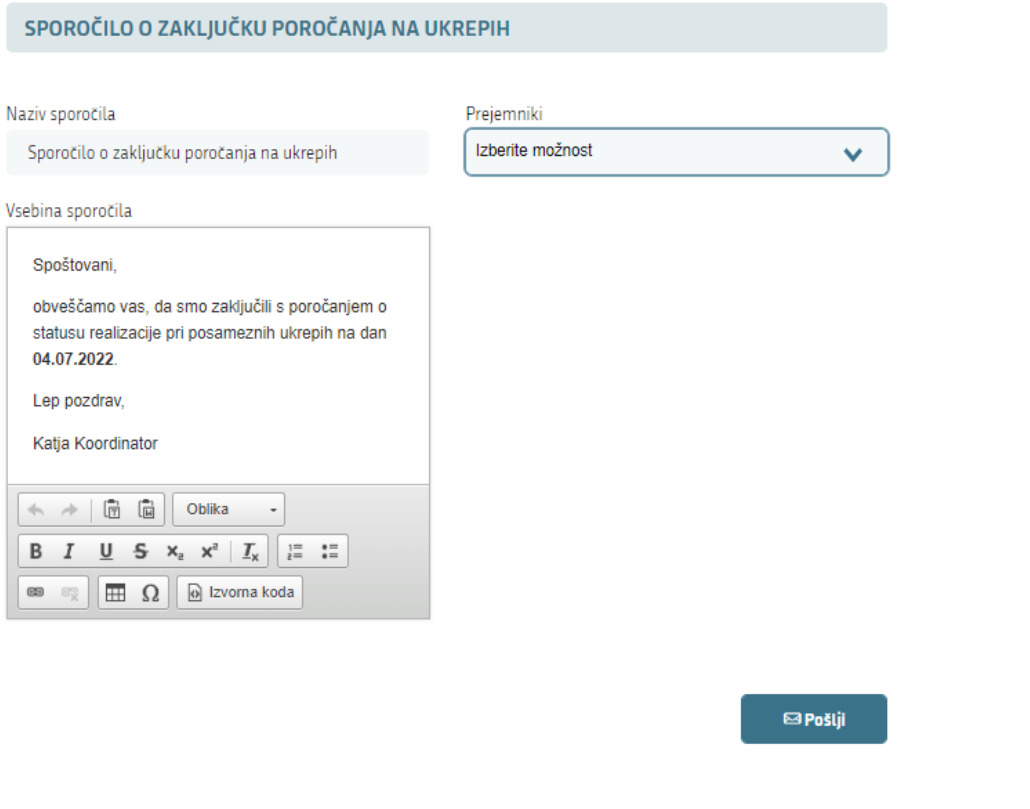

Postopek obveščanja o zaključku poročanja se zaključi s klikom na gumb "Pošlji" **. ⊠Pošlji** 

Izbrani prejemniki bodo o zaključku poročanja s strani tistega, ki je posredoval sporočilo iz aplikacije, obveščeni po elektronski pošti. Poročevalec o zaključku poročanja na projektih ali mejnikih / ciljih obvesti koordinatorja. Koordinator po pregledu in potrditvi vseh poročil na projektih ali mejnikih / ciljih obvesti vsebinskega administratorja. Prav tako pa koordinator po zaključku poročanja na ukrepih obvesti o tem vsebinskega administratorja.

### <span id="page-24-0"></span>5.7 PREGLED VNESENIH POROČIL

V kolikor je o stanju realizacije na mejnikih / ciljih ali projektih poročal poročevalec, je v nadaljevanju potrebna potrditev ali zavrnitev poročil s strani koordinatorja. Pri poročanju na ukrepih s strani koordinatorja, pa vsebinska poročila potrdi vsebinski administrator.

V kolikor je o stanju realizacije na mejnikih / ciljih ali na projektih poročal koordinator, potrditev ali zavrnitev s strani vsebinskega administratorja ni potrebna.

V zgornjem desnem kotu se prikaže število novih prejetih poročanj na posameznih nivojih.

#### **Slika 22: Število novih obvestil**

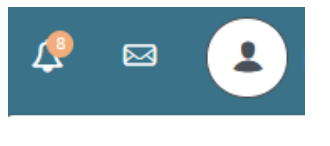

**OBVESTILA** 

Koordinator ali vsebinski administrator pregledujeta nova poročanja v zavihku »Poročanje« POROČANJE, in sicer pri posameznem pod zavihku (odvisno od poročil) pri čemer potrjuje ali zavrača posamezno poročilo. Prikaže se seznam vseh ukrepov, mejnikov / ciljev ali projektov, kjer želi pregledati poročila in so v njegovi pristojnosti za realizacijo.

Z vidika preglednosti se gumb "Poročila" **Deliv**obarva z drugo barvo. Barve gumba pomenijo sledeče:

- - ni sprememb ali poročilo še ni bilo oddano;
- - poročilo še ni bilo pregledano in čaka na potrditev ali zavrnitev;
- - poročilo je že bilo pregledano in je zavrnjeno
- - poročilo je bilo pregledano in potrjeno.

V nadaljevanju koordinator ali vsebinski administrator pregledata vsa nova poročila tako, da pri posamezni aktivnosti klikne na gumb "Poročila" . Prikaže se seznam vseh poročil, ki so bila oddana pri izbranem nivoju. Novo poročilo, ki je v čakanju na potrditev je tisto, kjer sta na desni

strani dodana gumba "Potrditev" **.** ali "Zavrnitev"

V primeru zavrnitve poročila se odpre pop-up okno, kjer mora koordinator ali vsebinski administrator navesti razloge zavrnitve in jih nato pošlje poročevalcu.

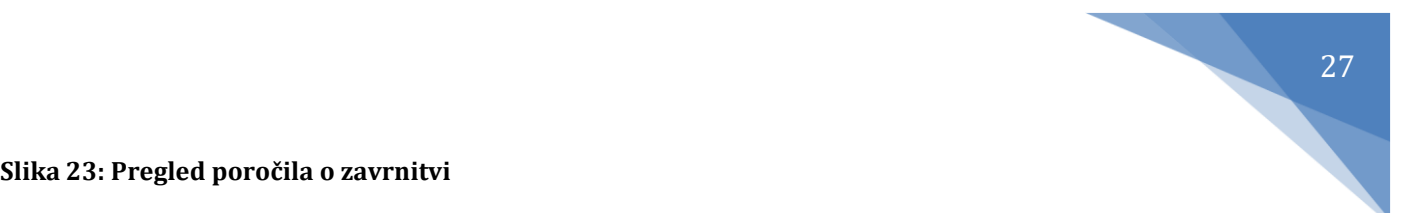

### **Slika 23: Pregled poročila o zavrnitvi**

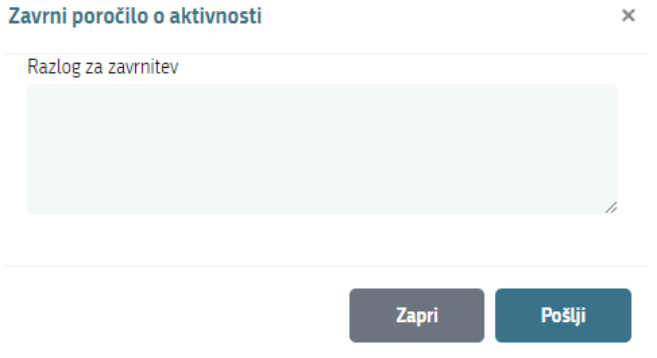

Ko so s strani koordinatorja ali vsebinskega administratorja pregledana in potrjena vsa poročila, se le s strani koordinatorja posreduje obvestilo o zaključku poročanja vsebinskemu administratorju. To stori po enakem postopku, kot ga predhodno opravi poročevalec, ko obvesti vodja o zaključku poročanja. Postopek posredovanja sporočila je opisan v poglavju 5.6.

# <span id="page-27-0"></span>6 PREGLED IN IZPIS VSEBIN

Uporabniki lahko med v aplikaciji tudi le pregledujejo posamezne vsebine znotraj Načrta za okrevanje in odpornost. V zavihku »Drevo vsebin« <sup>DREVO VSEBIN</sup> lahko uporabniki pregledujejo hierarhično povezavo posameznih vsebin (od stebrov preko komponent, ukrepov do povezanih mejnikov / ciljev ali projektov). Pri tem jim je omogočen predogled posameznega izbranega nivoja.

### **Slika 24: Pregled hierarhične povezanosti vsebin po drevesu vsebin**

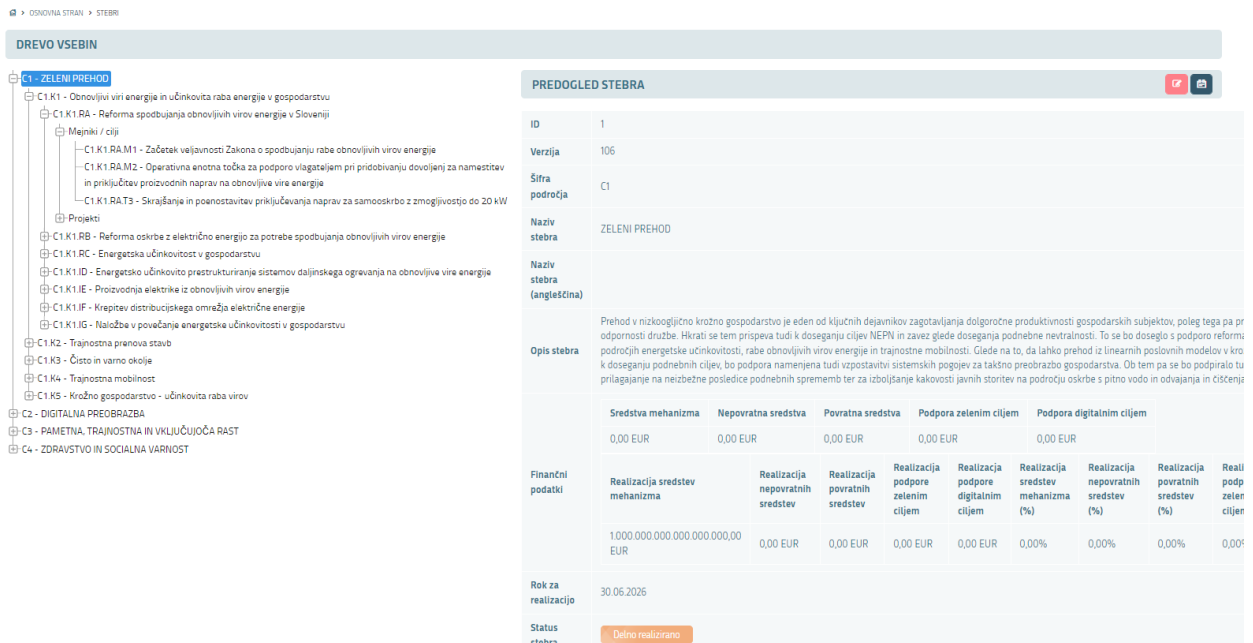

Prav tako pa si lahko z naprednim iskalnikom uporabniki v zavihku »Iskanje in izpis poročil« ISKANJE IN IZPIS POROČIL prilagodijo rezultate iskanje glede na posamezne filtre iskanja, ki so na voljo.

# **Slika 25: Pregled vsebin po predhodno izbranih želenih filtrih**

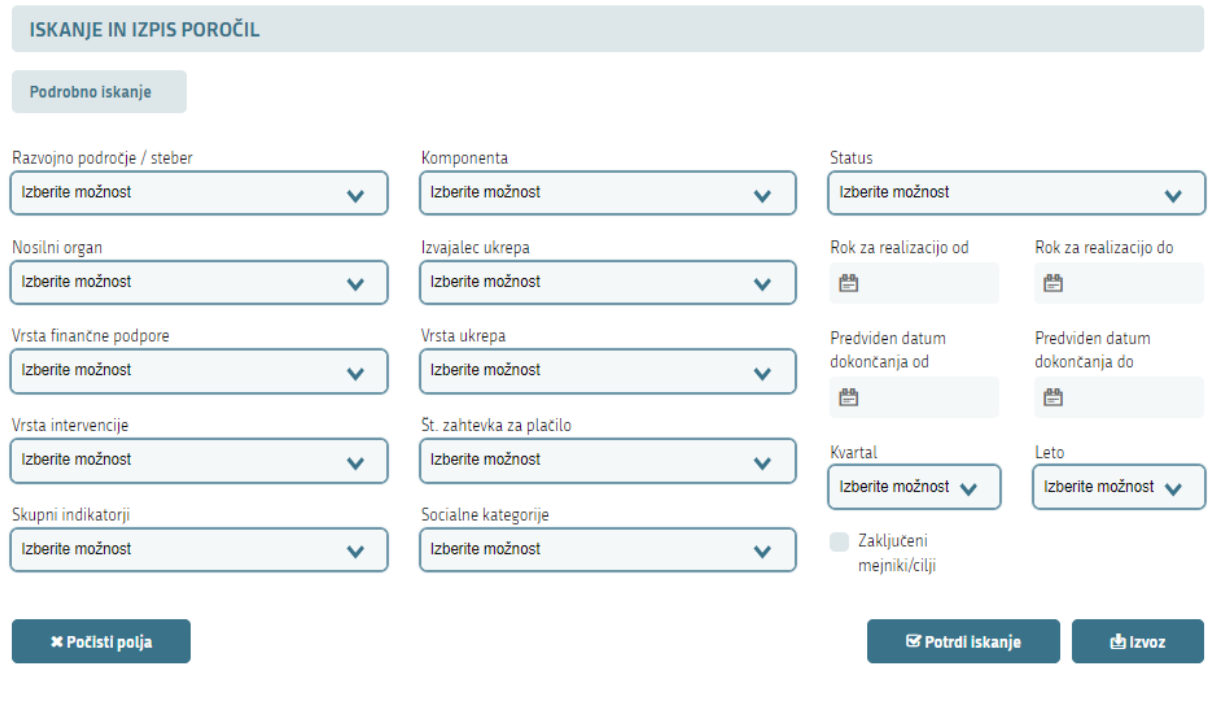

Po izbranih filtrih in kliku na gumb »Potrdi iskanje« <sup>s Potrdi iskanje</sup> se uporabniku prikažejo vsebine po posameznih nivojih, ki ustrezajo predhodno izbranim filtrom. Rezultate iskanje lahko uporabnik s klikom na gumb »Izvoz« **Dizvoz** prenese na računalnik v excel obliki. Vsak posamezni nivo se odpre v svojem zavihku prenesenega dokumenta.

# <span id="page-29-0"></span>7 ZGODOVINA SPREMEMB

Vse spremembe, ki so narejena na posameznih stebrih, komponentah, ukrepih, mejnikih / ciljih ali projektih se beležijo v aplikaciji in jih lahko uporabniki kot različne verzije tudi pregledujejo. Vsaka posamezna sprememba vpliva na to, da se v aplikaciji zabeleži nova verzija obstoječega stebra, komponente, ukrepa, mejnika / cilja ali projekta. Predogledi za prikaz zgodovine sprememb se na vseh nivojih pregledajo na enak način, zato je v nadaljevanju predstavljen primer pogleda zgodovine sprememb na posameznem ukrepu.

Na nivoju posameznega predogleda posameznega nivoja je na vrhu predogleda na desni strani

tudi možnost pregleda zgodovine sprememb s klikom na gumb »Zgodovina sprememb« $\Box$ . V nadaljevanju se izpiše seznam vseh verzij, kjer so bile narejene spremembe.

### **Slika 26: Zgodovina sprememb ukrepa**

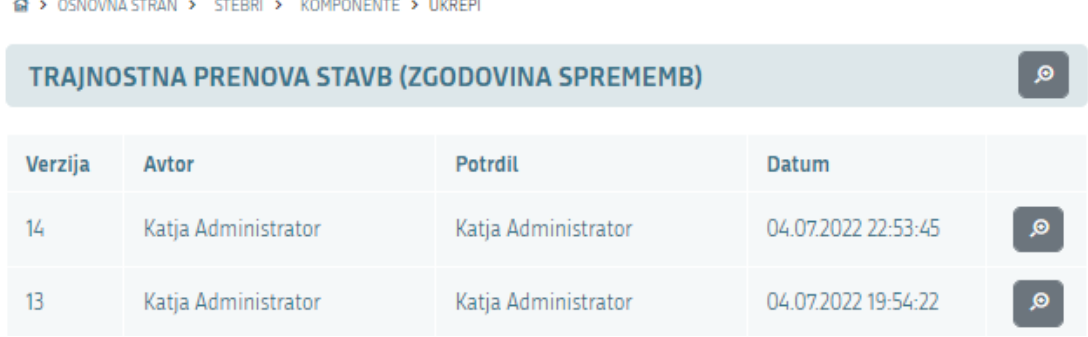

Iz seznama je razvidno kdo je avtor spremembe in kdaj je bila sprememba urejena. V nadaljevanju je dodana tudi možnost, da se preveri točno kje so bile spremembe na ukrepu narejene. S klikom

na gumb "Predogled" <sup>o pri</sup> posamezni verziji spremembe se prikažeta dve verziji, in sicer stara in nova verzija po spremembe. Z rumeno barvo so označena vsa polja predogleda verzij, kjer so bile narejene spremembe in kje točno med verzijami obstajajo razlike.

### **Slika 27: Primerjava verzij pred spremembo in po spremembi**

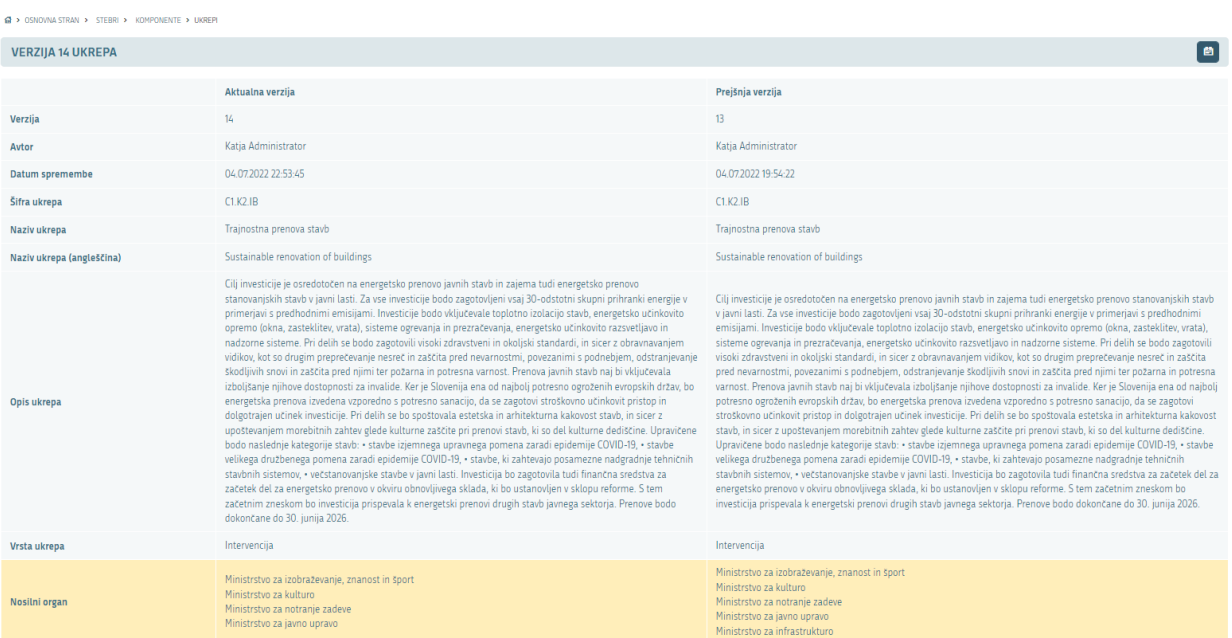

# <span id="page-31-0"></span>8 PRILOGE

### <span id="page-31-1"></span>PRILOGA 1: STRUKTURA IZVAJANJA NAČRTA

Razvojno področje

- C1 Zeleni prehod
- C2 Digitalna preobrazba
- C3 Pametna, trajnostna in vključujoča rast

C4 Zdravstvo in socialna varnost

Komponenta (C1 Zeleni prehod)

C1.K1 Obnovljivi viri energije in učinkovita raba

energije v gospodarstvu

### Ukrep (C1.K1 Zeleni prehod)

C1.K1.RA Reforma spodbujanja obnovljivih virov energije v Sloveniji (ni finančnega vpliva v načrtu)

C1.IE proizvodnja električnja električnja električnja električnja električnja električnja električnja električ

### Projekt (C1.K1.IE Zeleni prehod)

#### Skupina projektov 1

NPU 1 → Projekt 1 ∑ sredstva NOO (PP NPU1) + ostali viri NPU 1 → Projekt 2 ∑ sredstva NOO (PP NPU1) + ostali viri

NPU 1 → Projekt 3 ∑ sredstva NOO (PP NPU1) + ostali virini + ostali virini + ostali virini + ostali virini + o<br>NOO (PP NPU1) + ostali virini + ostali virini + ostali virini + ostali virini + ostali virini + ostali virini

Mejnik 1 (CID) Začetek veljavnosti Zakona o spodbujanju rabe obnovljivih virov energije

Mejnik 15 (CID) Oddaja naročil za nove proizvodne naprave na obnovljive vire energije

NRP DRŽAVNEGA PRORAČUNA

Šifranta vseh ukrepov ter mejnikov in ciljev v skladu s CID sta na voljo kot Priloga 4. in 5. Priročnika o načinu financiranja iz sredstev Mehanizma za okrevanje in odpornost.